# 수산식품 선박수출지원 신청시스템 사용자 매뉴얼

2021.6

## 선박수출지원 신청사이트 접속 및 로그인

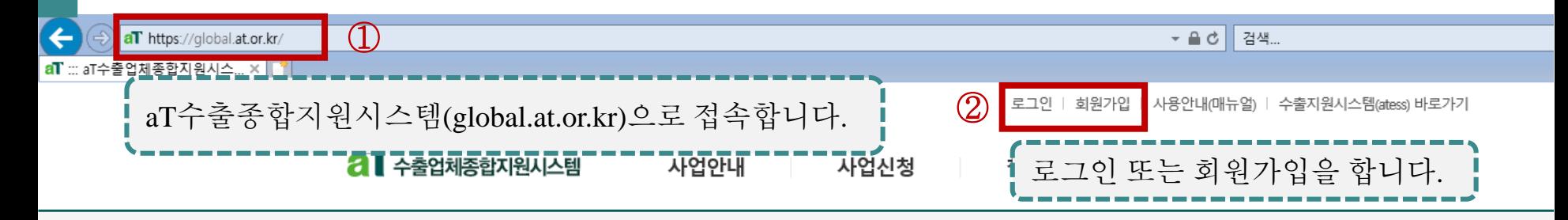

### 우리농수산식품의 세계진출을 위한 지원정보

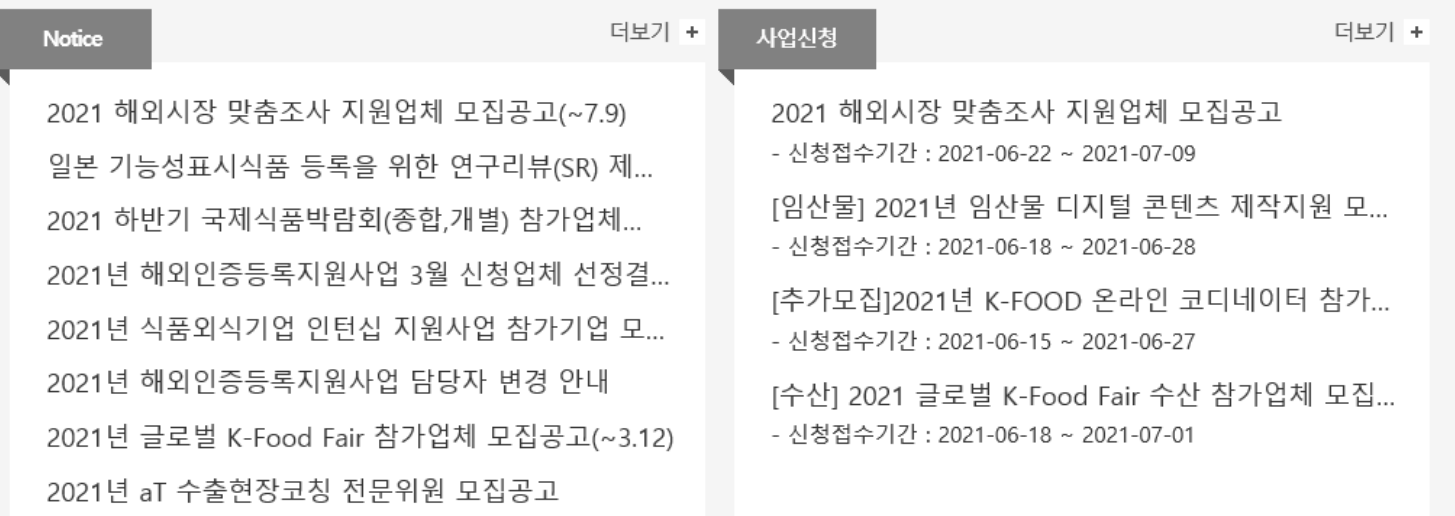

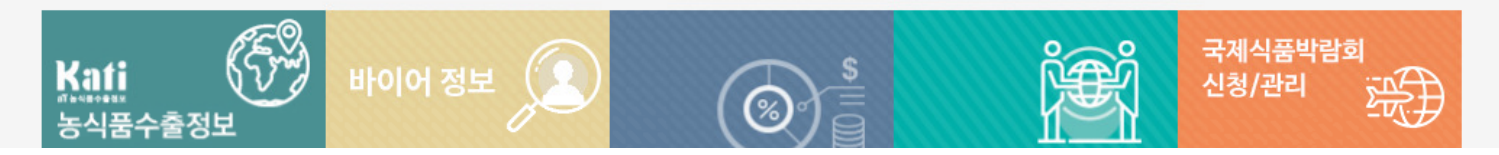

### 선박수출지원 신청 메뉴 이동

로그아웃 | 개인정보수정 | 업체기본정보 | 사용안내(매뉴얼) | 수출지원시스템(ate

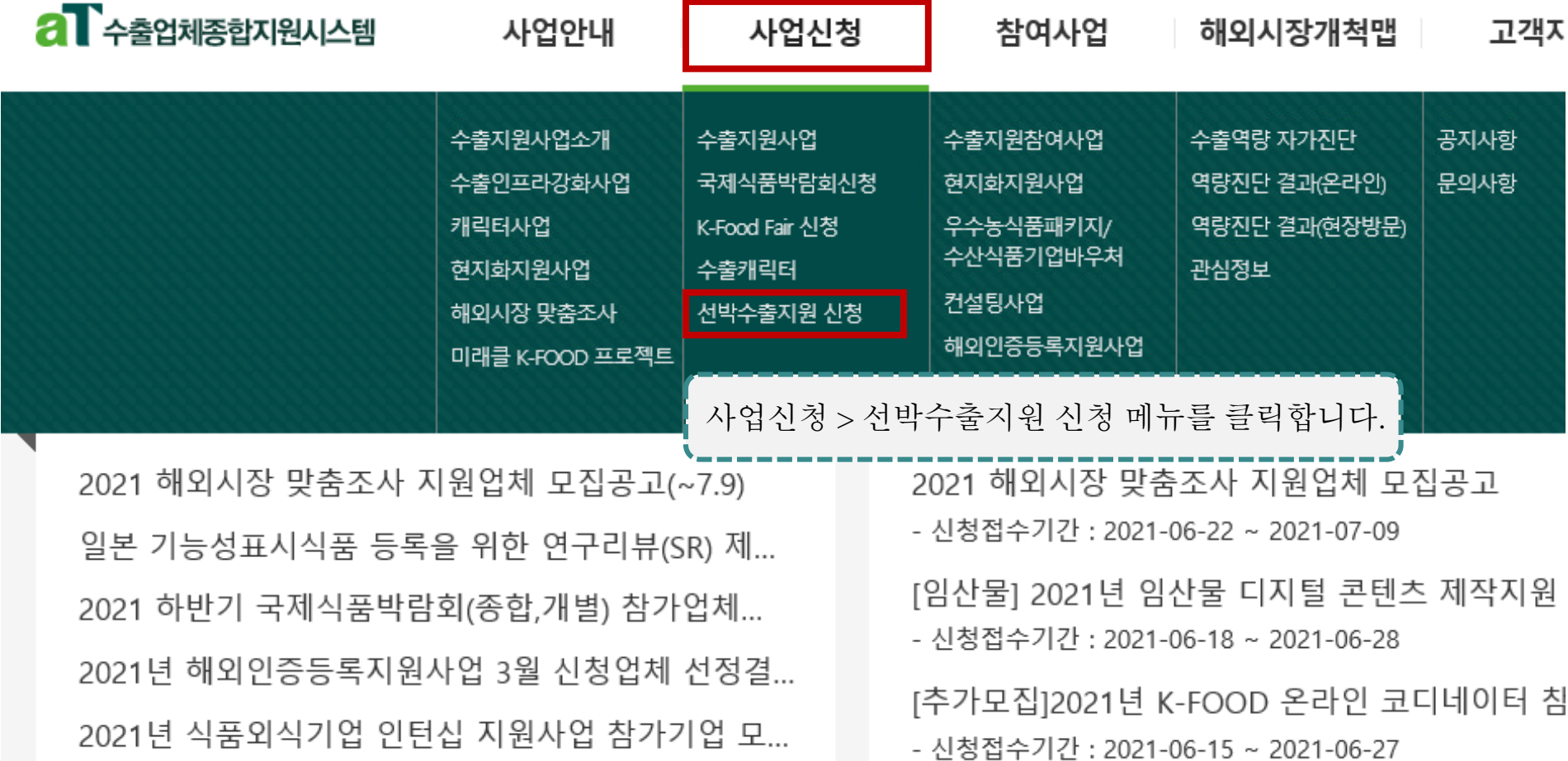

### 선박수출지원 신청 메뉴(공지사항 확인, 신청접수)

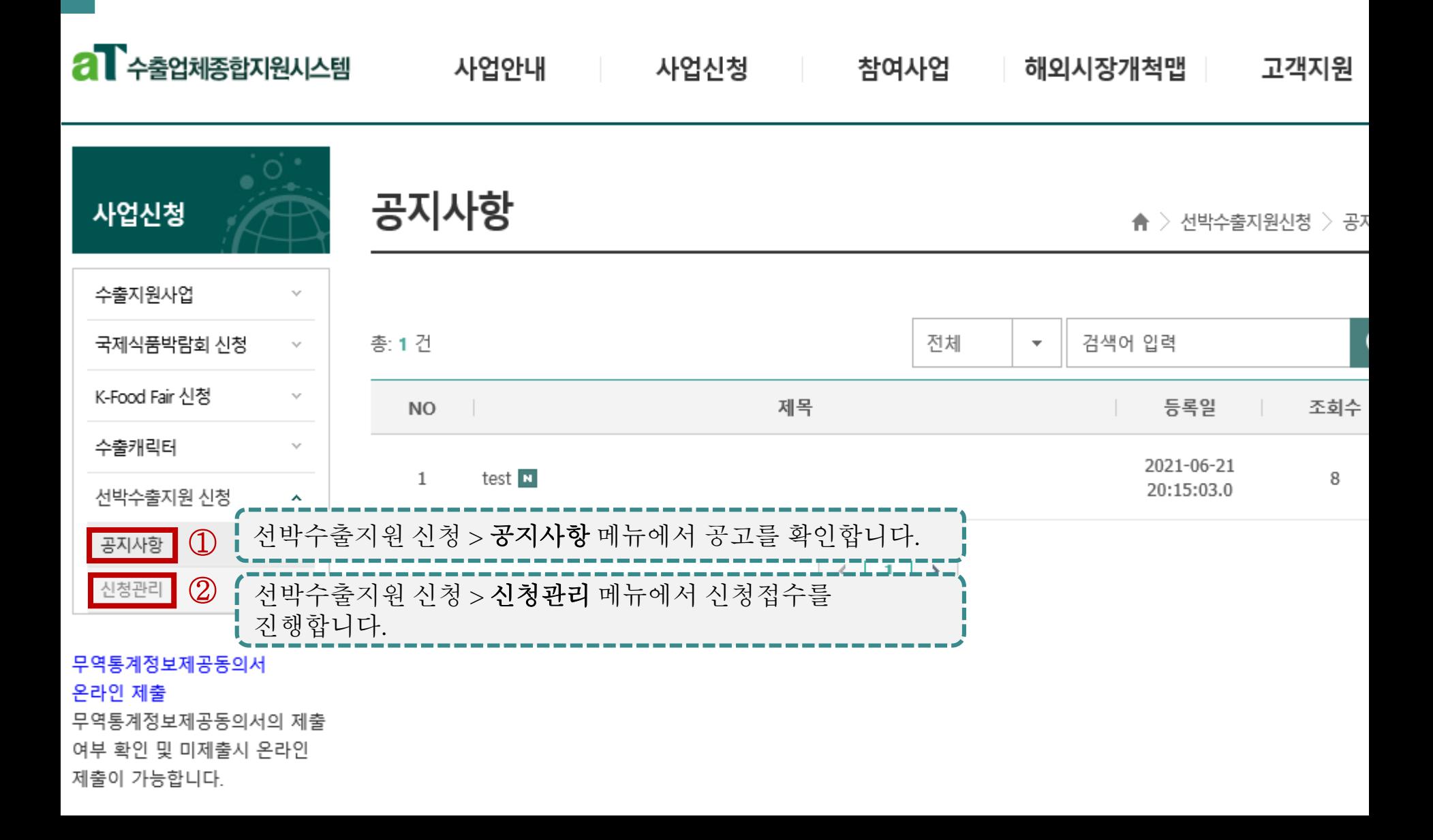

## 선박 회차별 접수현황 확인

로그아웃 | 개인정보수정 | 업체기본정보 | 사용안내(매뉴얼) | 수출지원시스템(atess) 바로가기

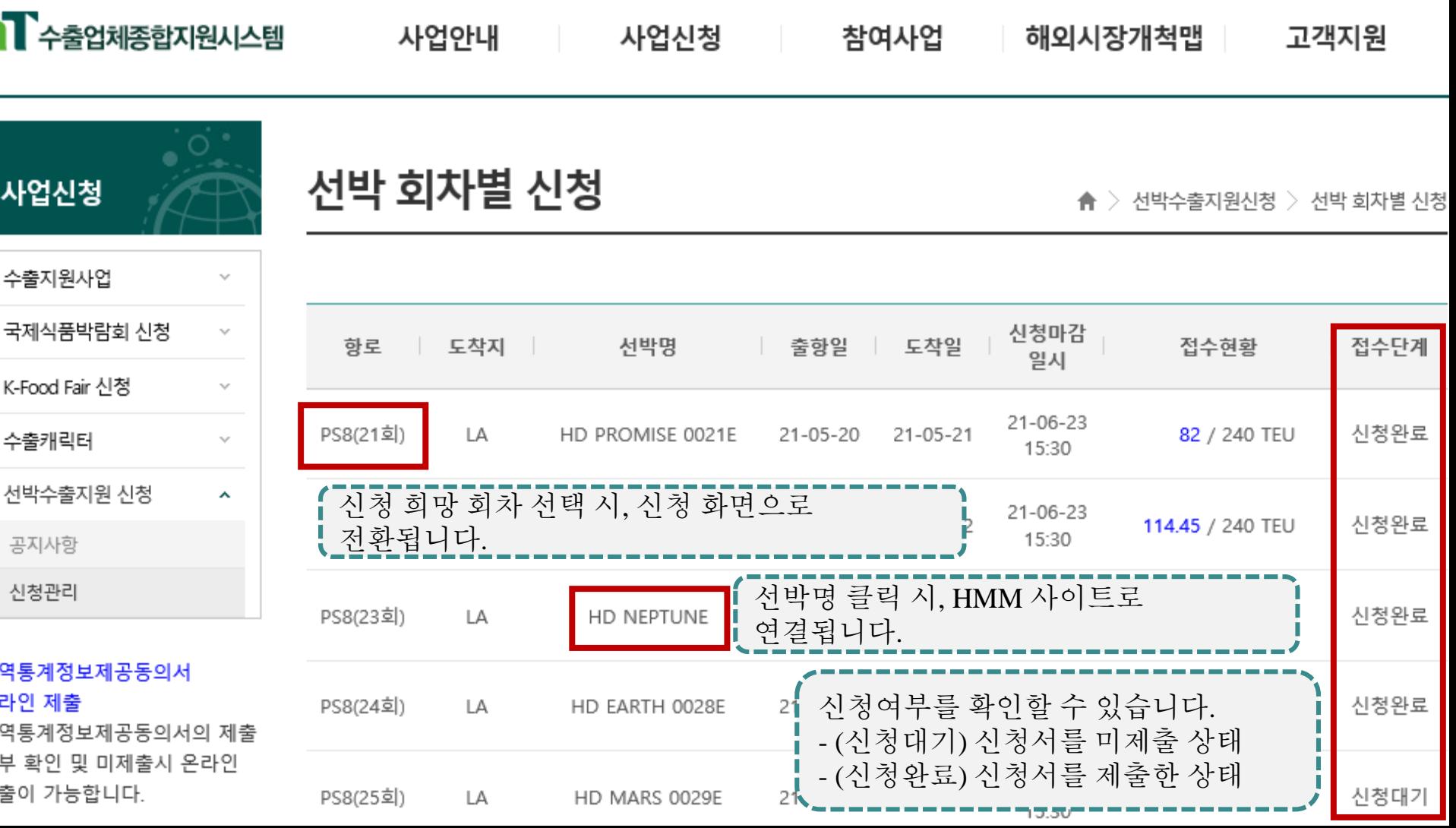

선박수출지원 신청서 작성①

11러 외식본 1213(8세)

### 사입신성

#### 수출지원사업 국제식품박람회 신청  $\gamma_{\rm sf}$ K-Food Fair 신청 수출캐릭터  $\tau_{\rm M}$ 선박수출지원 신청 × 공지사항 신청관리

#### 무역통계정보제공동의서 온라인 제출

무역통계정보제공동의서의 제출 여부 확인 및 미제출시 온라인 제출이 가능합니다.

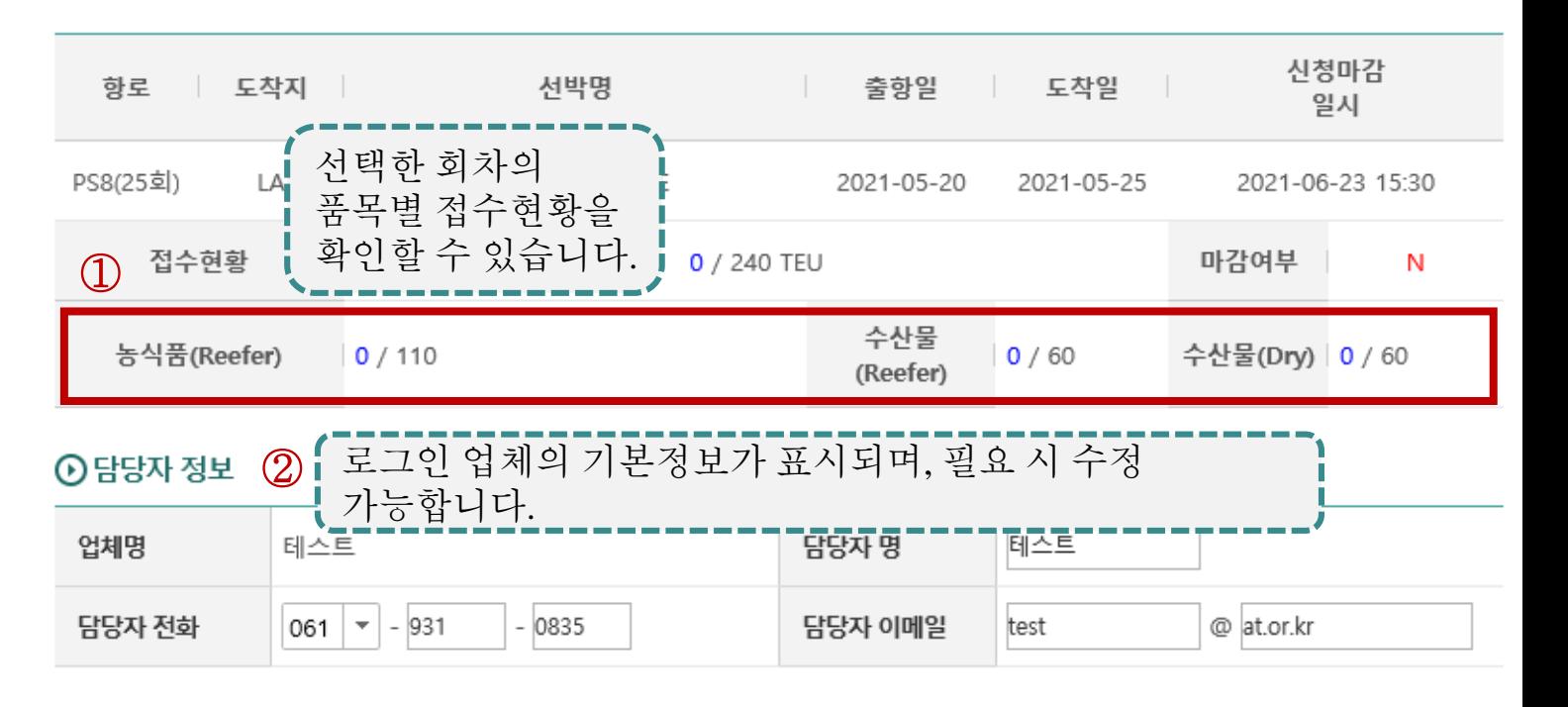

★ > 선박수출지원신청 > 선박 회차별 신청(상세)

#### ⊙신규입력 수출자/포워드사 중 신청자의 해당사항에  $\boxed{3}$   $\boxed{\circ}$  수출자  $\boxed{\circ}$  포워드사 제크합니다. 신청구분 첨부파일 <sup>④</sup> 포워드사가 신청자일 경우, 수출자의 지원 신청동의서를 파일추기 ※첨부파일 업로드시 건별로 첨부합니다. ※첨부파일명 특수문자 금

선박수출지원 신청서 작성②

#### **⊙신규입력**

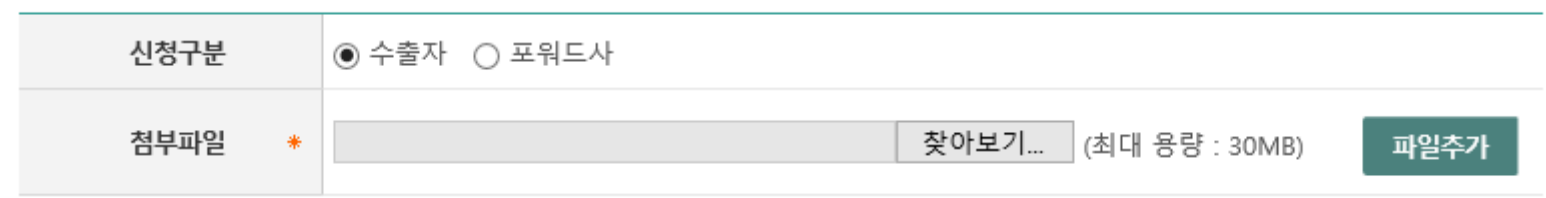

※첨부파일 업로드시 건별로 압축(최대 용량(30MB) 초과시 분할)하여 첨부하여 주시기 바랍니다. ※첨부파일명 특수문자 금지 및 20자 제한, 에러 시 첨부파일 압축 후 업로드

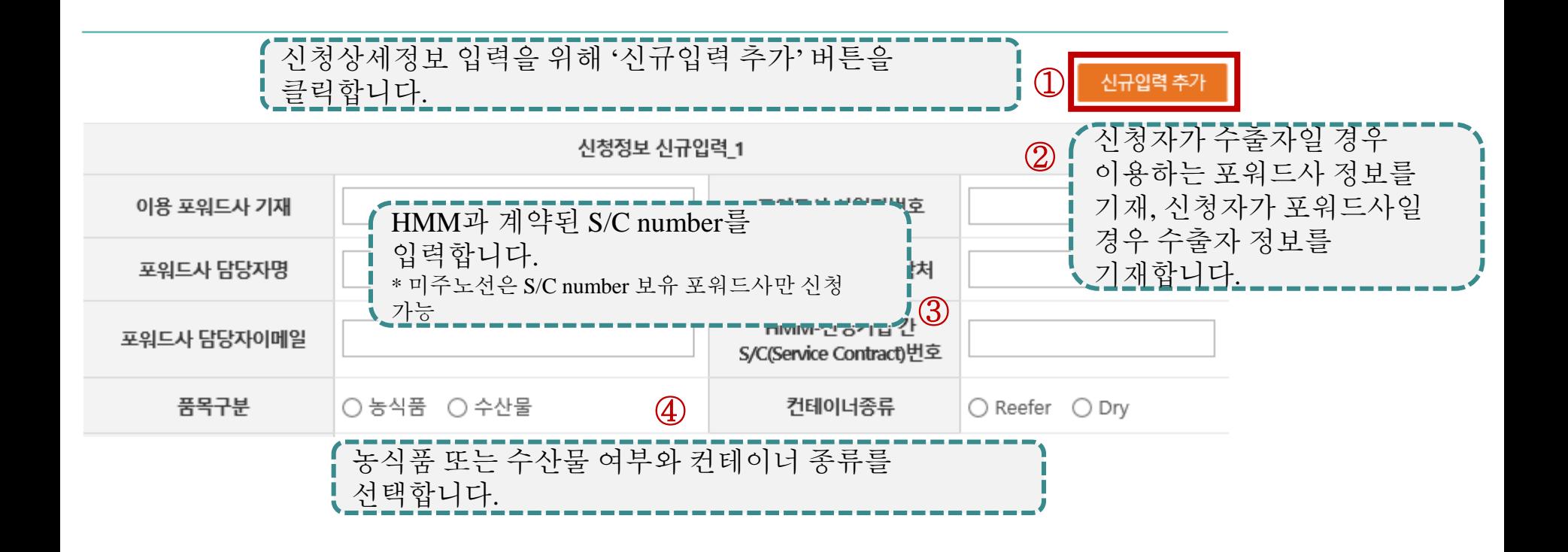

선박수출지원 신청서 작성③**-1**

#### CASE 1. 단일품목 신청하는 경우

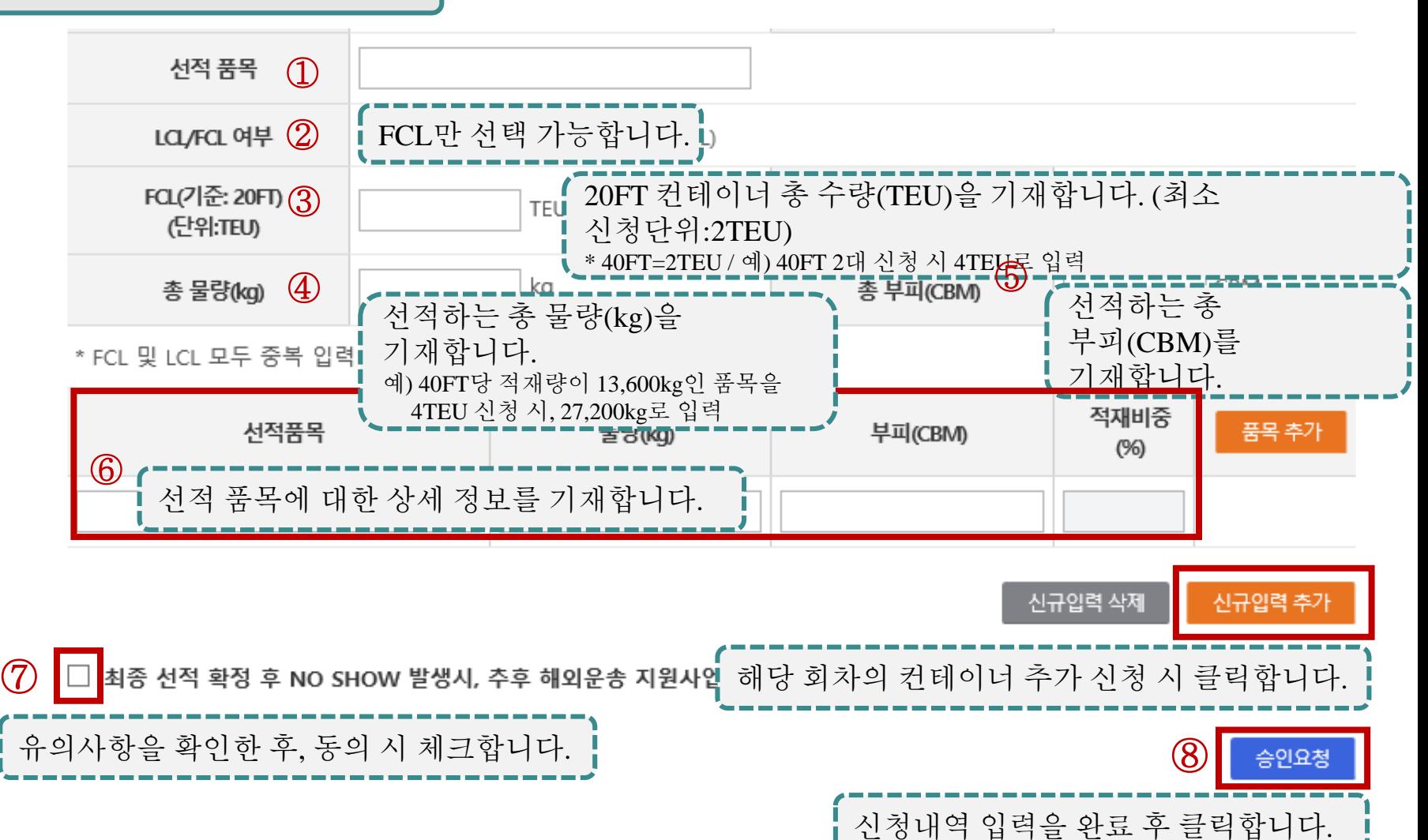

선박수출지원 신청서 작성③**-2**

#### CASE 2. 두 품목 이상 신청하는 경우

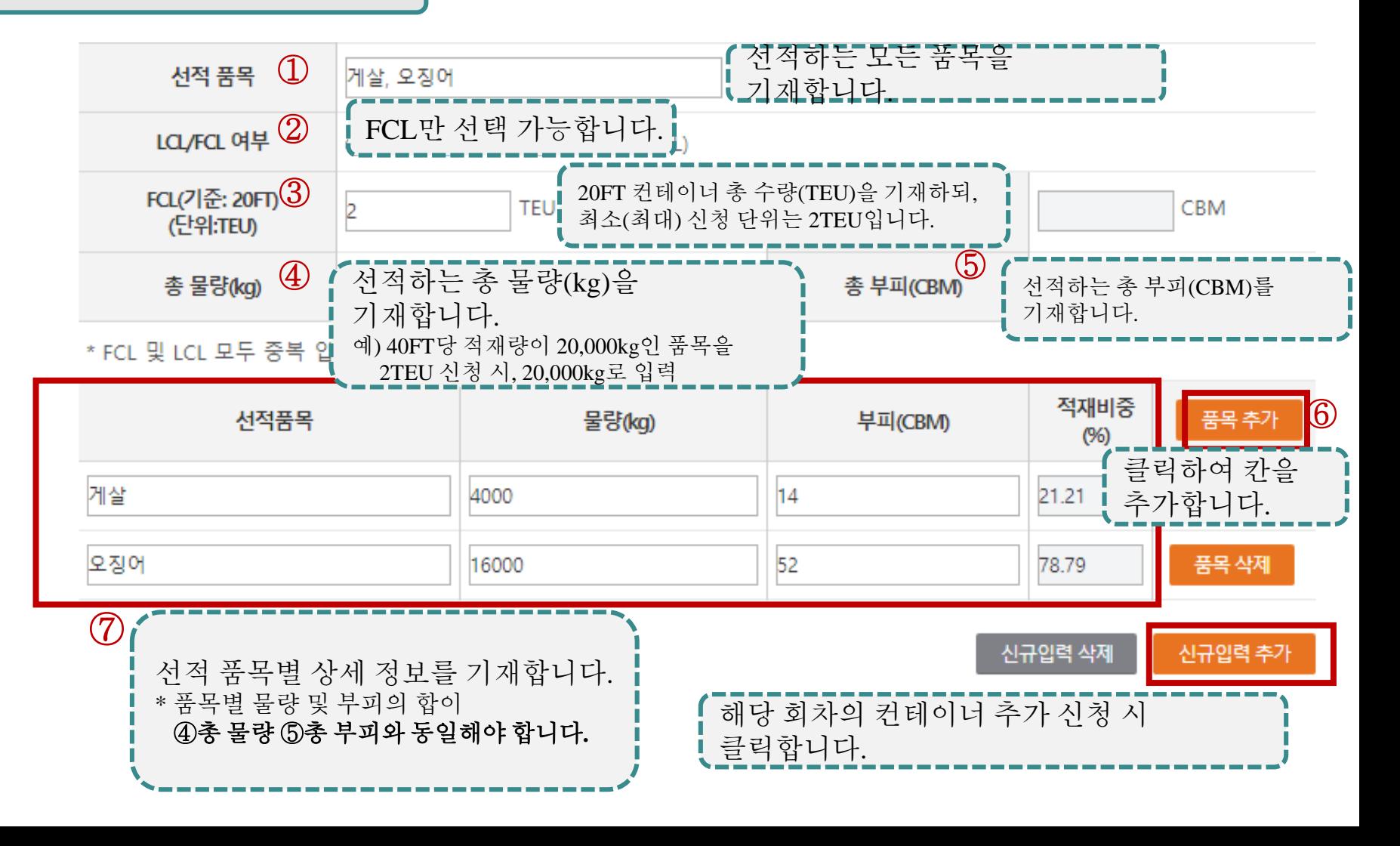

선박수출지원 신청 진행상태 확인④

#### ⊙신규입력

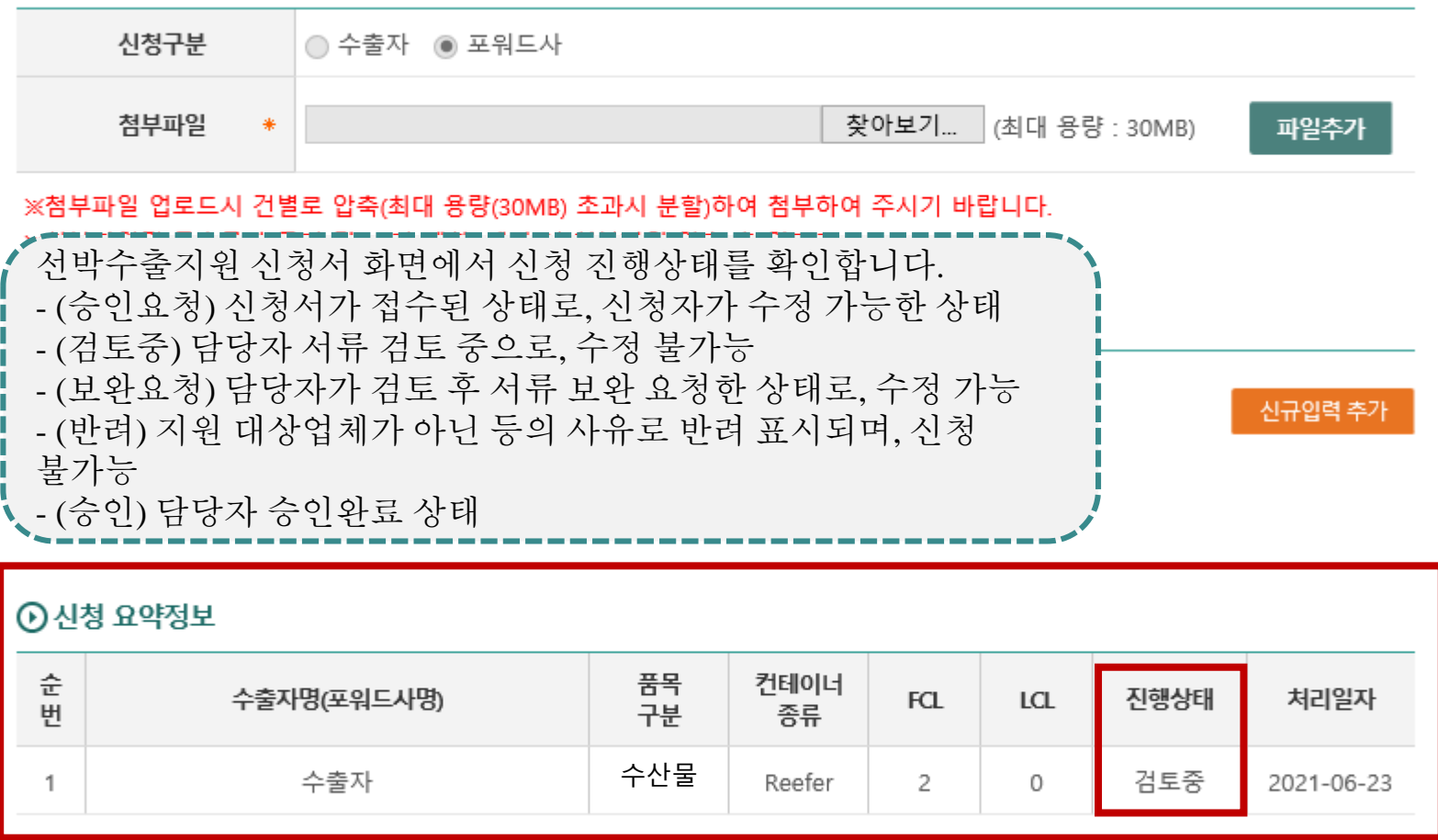